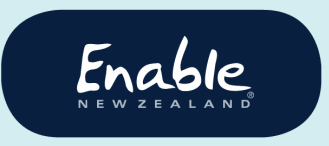

email enable@enable.co.nz web enable.co.nz

# **Release of ENZ Equipment, Specs & Hearing (ESH) Application enhancements Tuesday 28 July 6pm to 8pm**

Our ESH Application will be unavailable tonight (Tuesday 28 July) for 2 hours from 6pm to 8pm, to release more enhancements. We aim for these updates to improve your experience of the ESH Application and prevent service requests being cancelled due to inadvertent errors.

## **What's changing in Release #2?**

#### **For all ESH Application users**

• Branch and assessor name must be selected for every service request, unless there is only one branch or assessor associated with the user. If there is only one branch and/or assessor, the ESH App will automatically select the branch and assessor name.

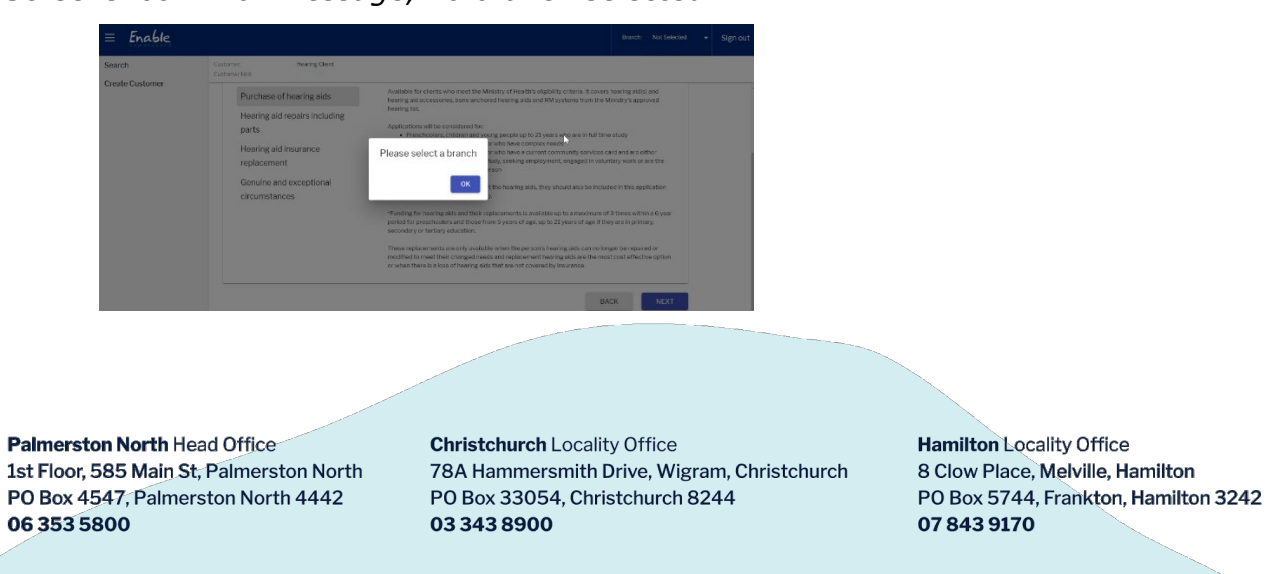

*Screenshot: Error message, no branch selected*

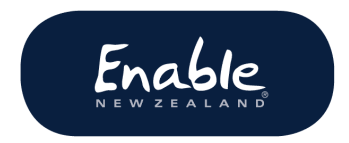

• Service history 'Reference No' column heading changed to 'Request Reference No'

#### **For Equipment Application users**

- Only single digit numbers (0 to 9) can be entered in the Equipment 'Req Qty' (Required quantity) field
- *'*Care of' and 'phone' fields are better defined

*Screenshot: C/O' and 'Phone' fields now clearly separated*

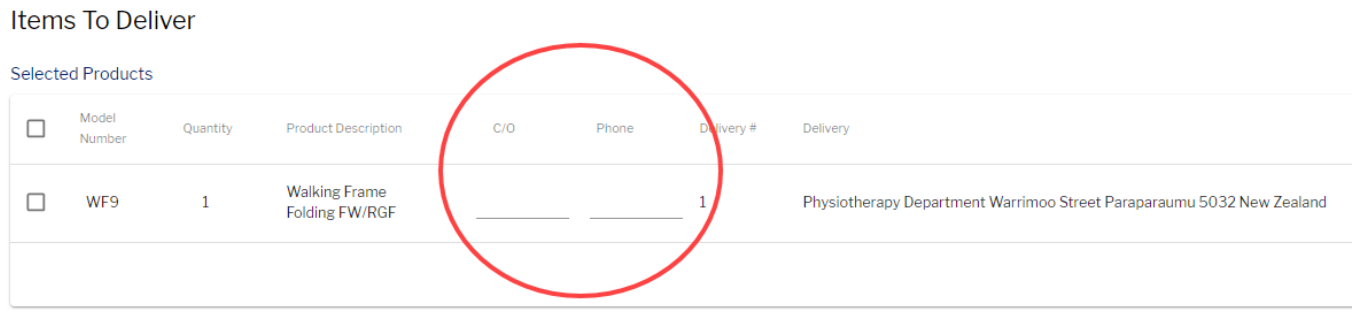

#### **For Hearing Application users**

• Left or right ear type must be selected. Previously, ear type defaulted to the left ear

*Screenshot: 'Select ear' error message*

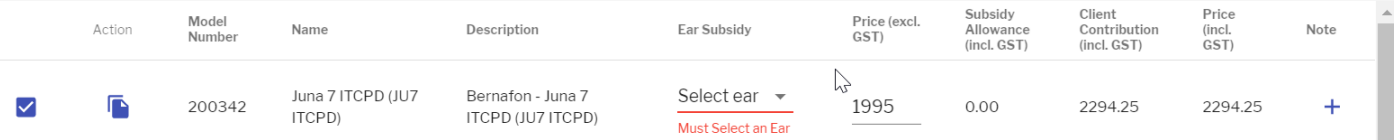

- Two hearing aids for the same ear cannot be selected in error
- Quote and invoice requirements have been clarified:
	- o For a repair \$235 (excl GST) and under, an itemised clinic invoice is needed
	- o For repairs over \$235 (excl GST), an itemised manufacturer/supplier quote is needed
- 'Value' column heading changed to 'Application Total Amount'.

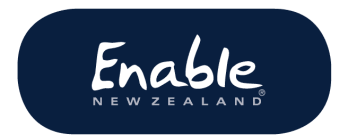

#### **For Specs Application Users**

- 'Value' column heading changed to 'Application Total Amount'
- 'Product Selection' screen formatting improved, and wording updated.

### **Reminder: Use Chrome for best results**

We recommend you use Chrome browser to open the application. After each release, access the latest version of the ESH Application by pressing either:

- CTRL + SHIFT + R (Chrome), or
- CTRL + SHIFT + F5 (other browsers).

## **Need more information?**

We are committed to continue improving your experience of the ESH Application and we thank you for your feedback. Please contact us if you have any questions about this notice.

**Enable New Zealand Contact Centre Phone 0800 362 253 Email [enable@enable.co.nz](mailto:enable@enable.co.nz)**